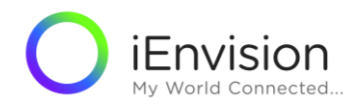

#### OAK ISS (大塚製薬株式会社研究者主導研究 公募 WEB システム) 申請者用ユーザーガイド (日本語版)

2018年7月31日 初版

*Confidential - Take all necessary precautions to protect its contents*

2

目次

- 1)表示言語の切替え
- 2) 新規アカウントの登録
- [3](#page-16-0)[\)新規アカウントの登録画面](#page-16-0)
- 4)システムログイン
- 5)新規申請の作成
	- <sup>o</sup> 申請する研究の種類を選択
	- <sup>o</sup> 承認条件
	- <sup>o</sup> 一般情報
	- <sup>o</sup> スタッフ
	- <sup>o</sup> コンセプト1
	- コンセプト2
	- <sup>o</sup> 添付資料
	- 。 コンセプトの申請,確認,ログアウト

#### 6) パスワード/ログインIDを忘れた場合

#### 7) お問い合わせ

# 1) 表示言語の切替え

必ず言語表示は,日本を選択ください。 日本専用サイトにつながりますが, 入力は英語,日本語どちらでも可能です。

#### ①米国の国旗をクリックし,②日本語を選択します。

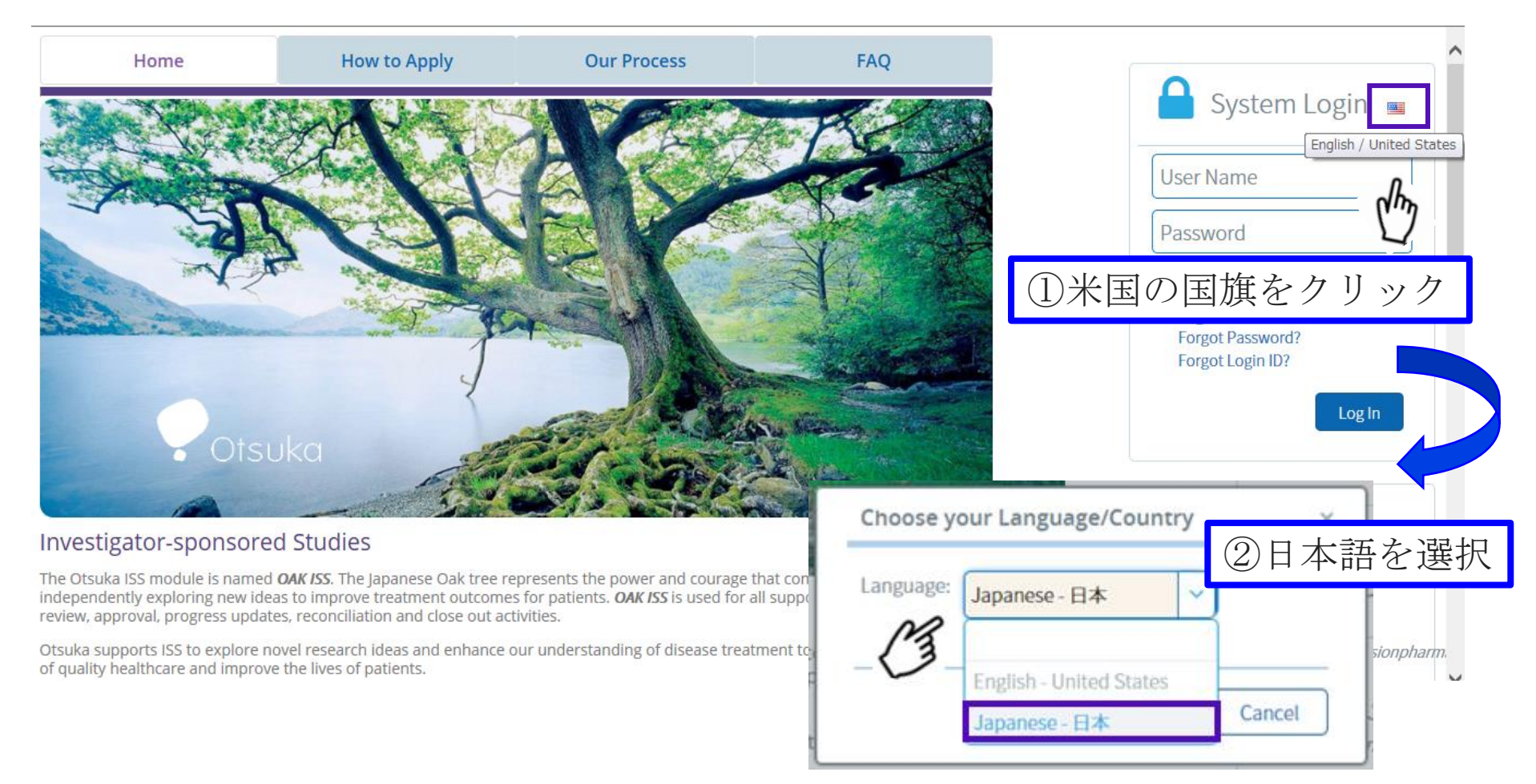

### 2) 新規アカウントの登録

#### システムログイン画面から,新規アカウントの登録を選択

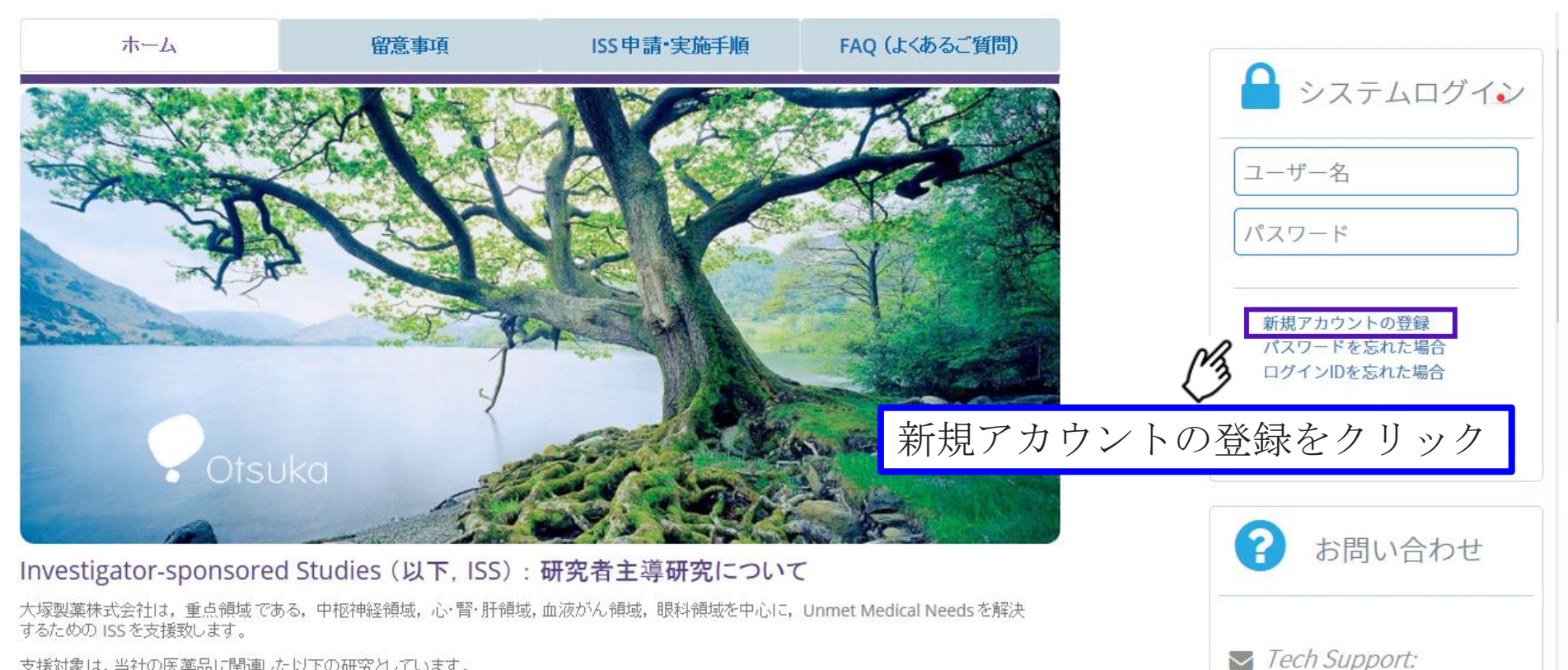

支援対象は、当社の医薬品に関連した以下の研究としています。

• Interventional clinical studies (介入研究)

iEnvision\_general\_request@envisionpharm.

## 3) 新規アカウントの登録画面

\*は必須入力項目です。利用規約の同意についてもチェック下さい。

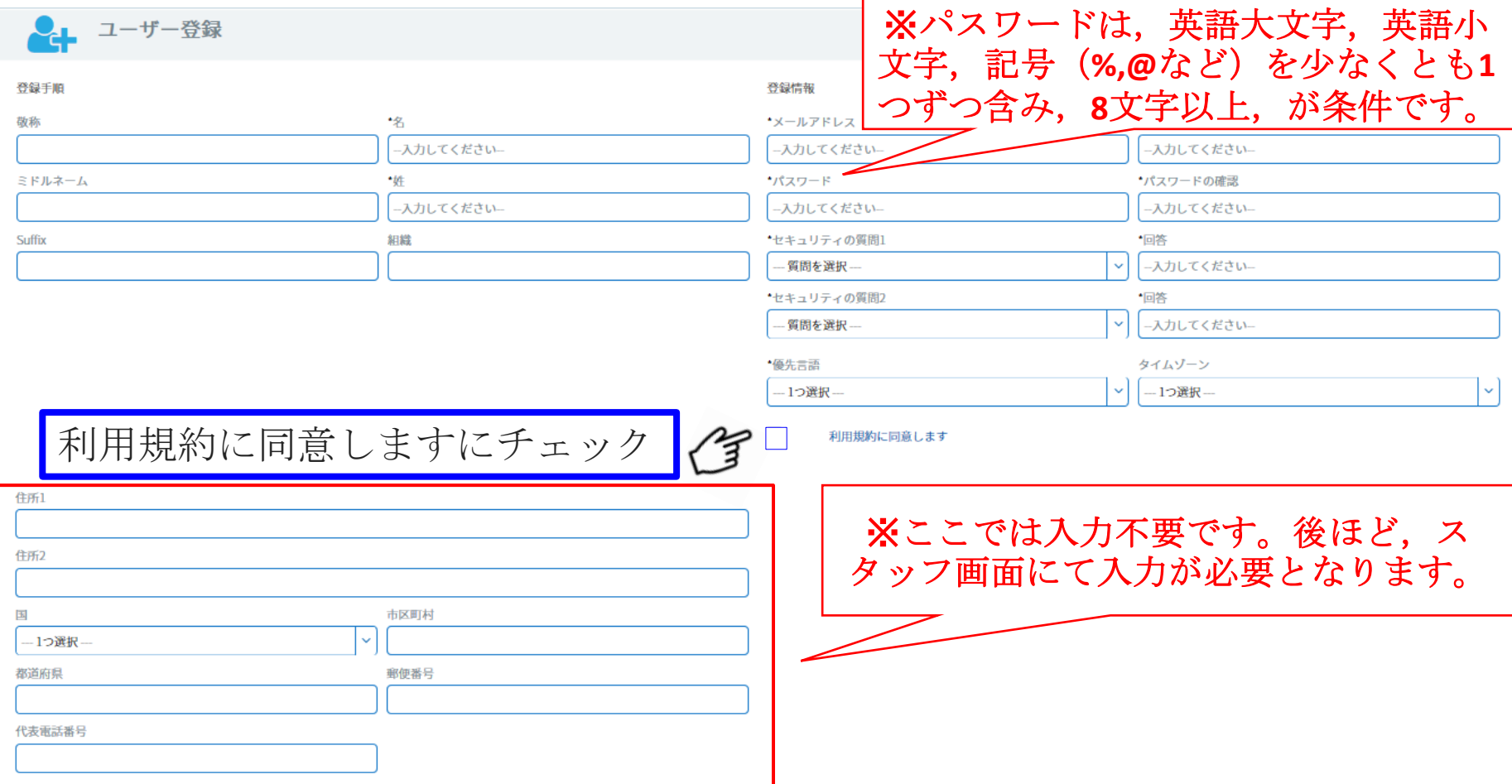

### 4) システムログイン

#### ①ユーザー名とパスワードを入力し,②ログインボタンをクリックします。

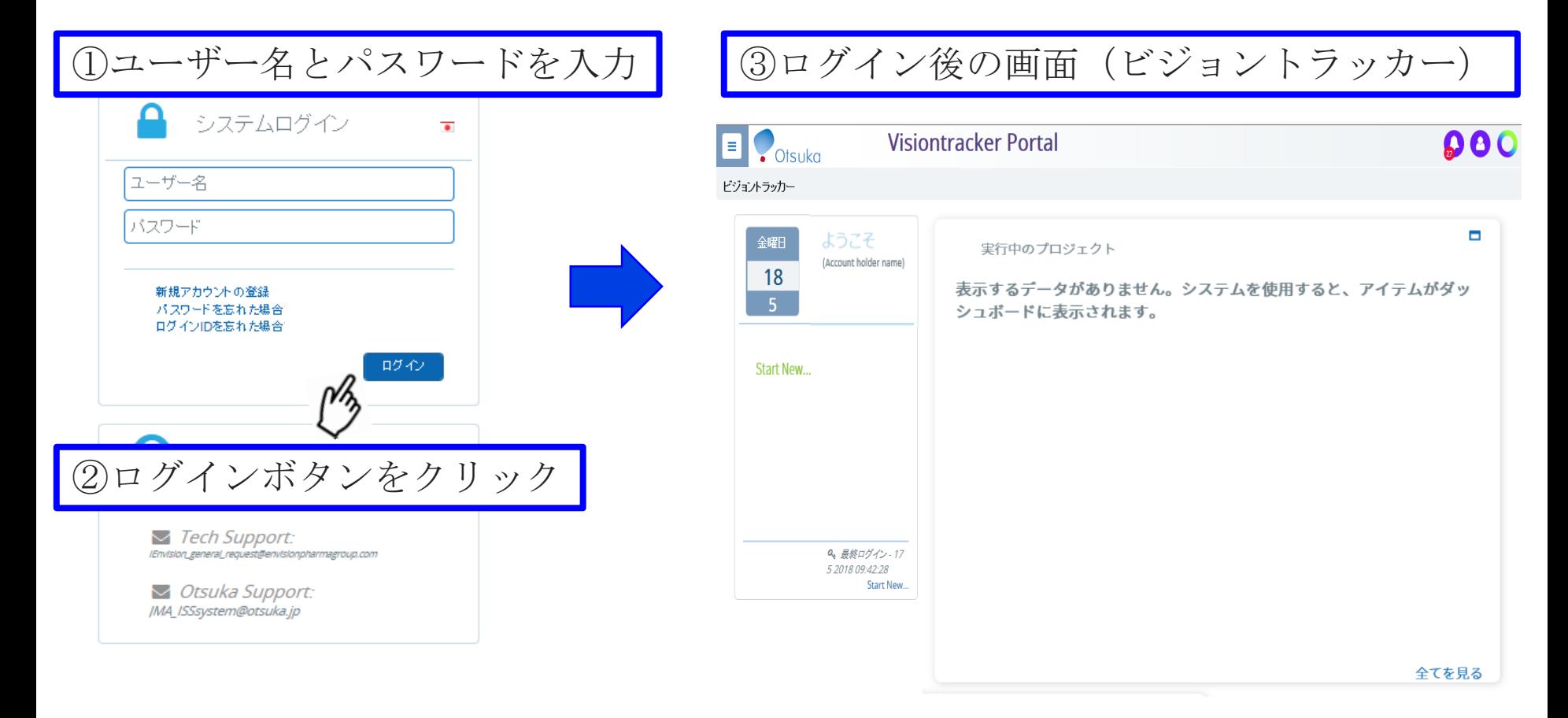

### 5) 新規申請の作成 申請する研究の種類を選択

#### $\Omega(\widehat{\mathbb{R}})$ 新しい研究の申請を開始するには、Start Newを クリックします。

②申請する研究の種類を選択し,画面右下の 続行ボタンをクリックします。

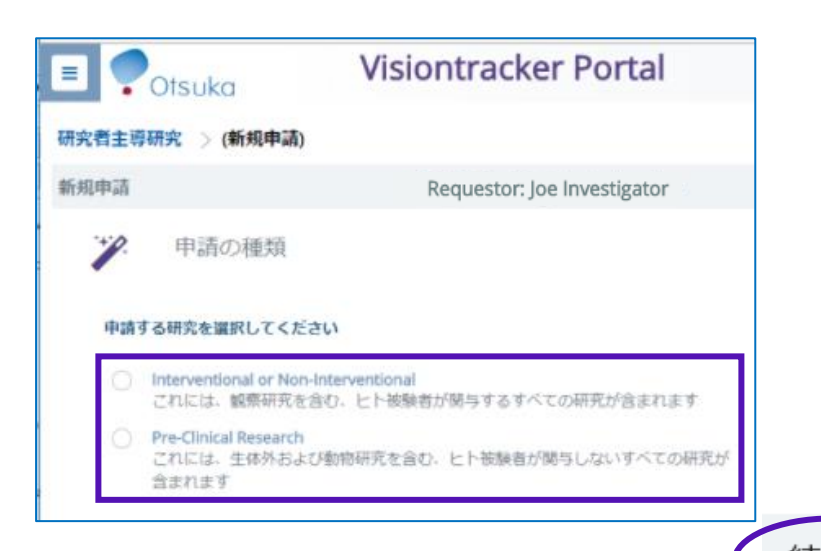

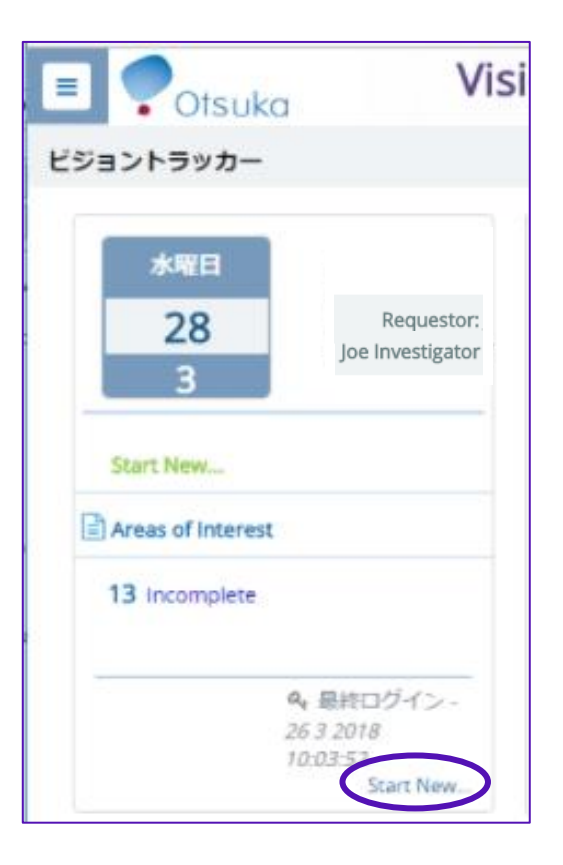

一般情報 →

#### 5) 新規申請の作成 承認条件

承認条件画面ではページの下にあるボックス「□ 同意します」にチェックを入れて, 一般情報 へと進みます。

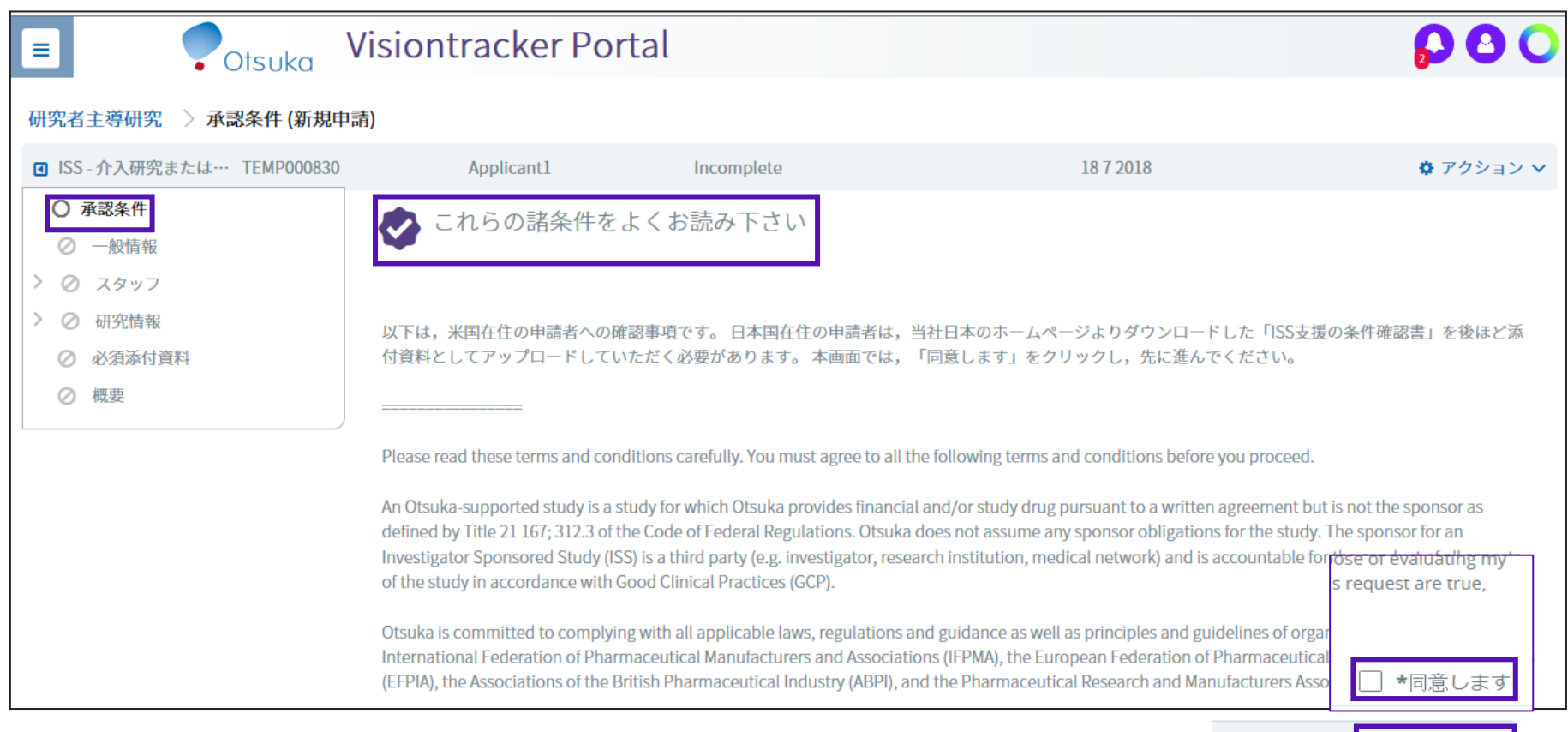

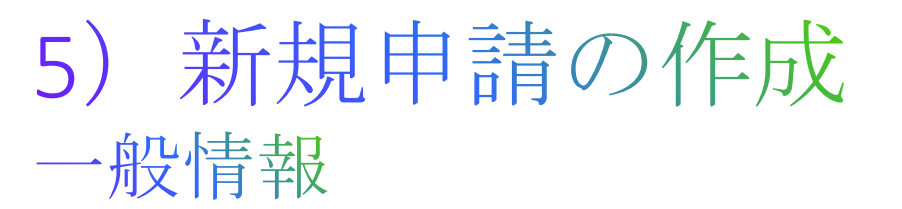

①「一般情報」を入力します。必須項目にはアスタリスク(\*)が付いています。 申請を進めるためには,これらの入力が必要となりますのでご注意ください。

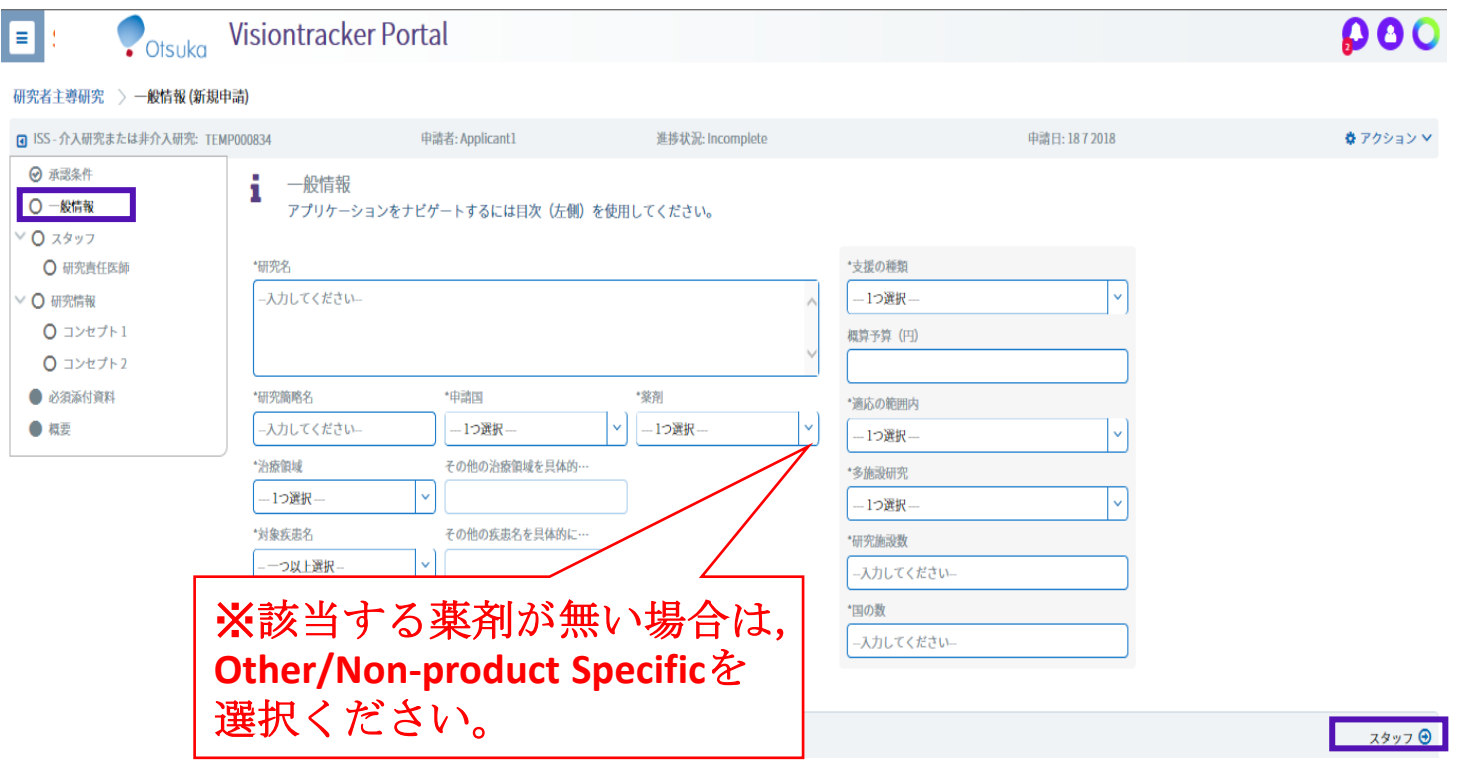

②すべての必須フィールドに入力したら,スタッフをクリックして続行します。

9

### 5) 新規申請の作成 スタッフ

#### 主要な研究スタッフを入力する画面です。

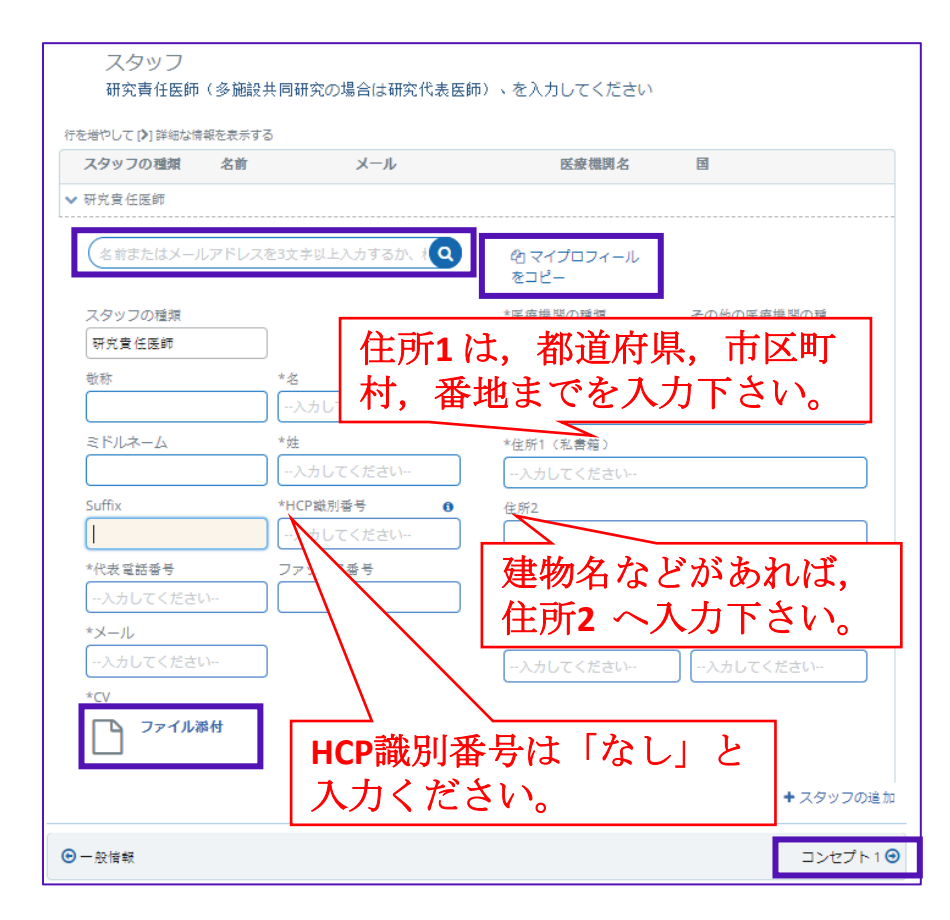

- •研究責任者の情報を入力し,CV(履 歴書:curriculum vitae)のファイル 添付を行います。
- あなたが主要スタッフの1人である 場合,マイプロフィールをコピーを クリックすると,プロフィールに含 まれる項目が入力されます。
- •また、あなたの以前のISS申請に関連 するスタッフを,マイプロフィール をコピーの横にある検索バーで検索 することもできます。
- 入力後は,コンセプト1へ進みます。

#### 5) 新規申請の作成 コンセプト1

研究申し込みから研究終了までのそれぞれに要する期間を,数字(月単位) で入力します。(数字は,半角英数字モードで入力ください。)

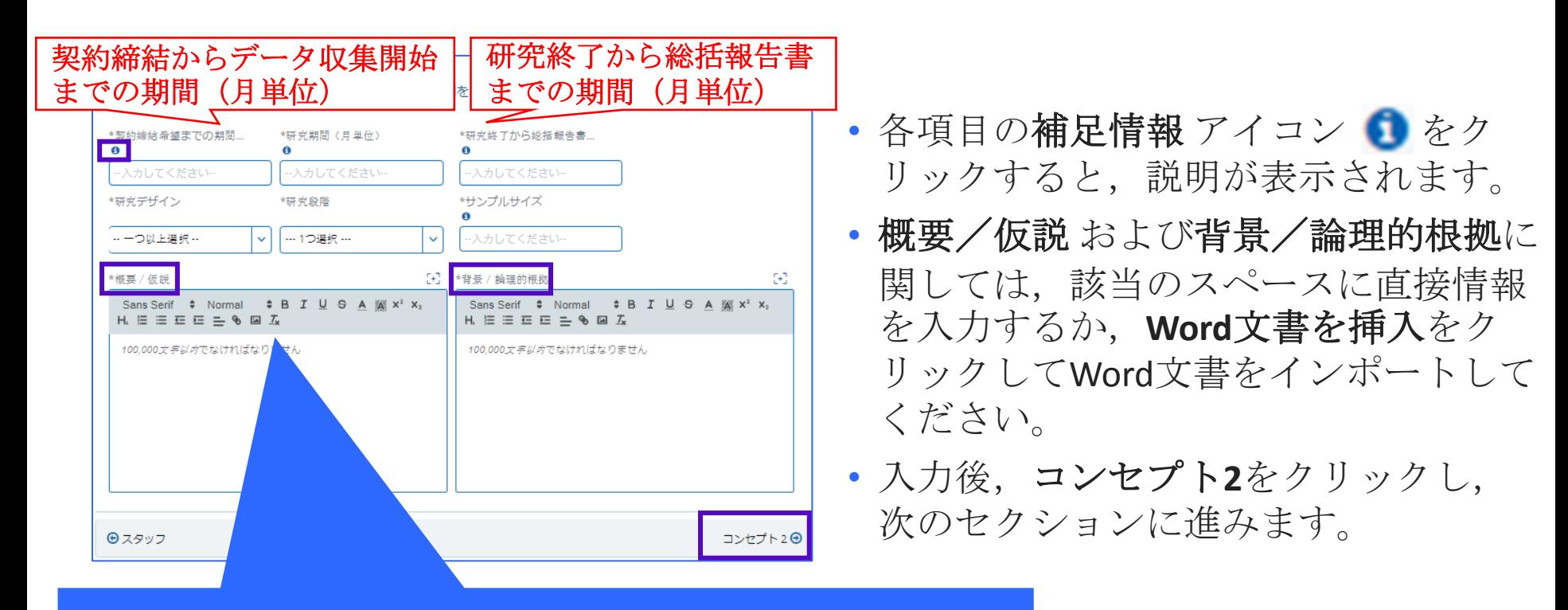

「**T***x* **Word**文書より文字をテキストで引用」をクリックすると, **word**文書をインポートする事ができます。

### 5) 新規申請の作成 コンセプト2

#### 研究情報の詳細を入力します。

- 該当のスペースに直接情報を入力 するか,**Word**文書を挿入をクリッ クしてWord文書をインポートする こともできます 。
- 必要なフィールドを入力したら, 本セクションの最後にある.添付 資料 をクリックし,進みます。

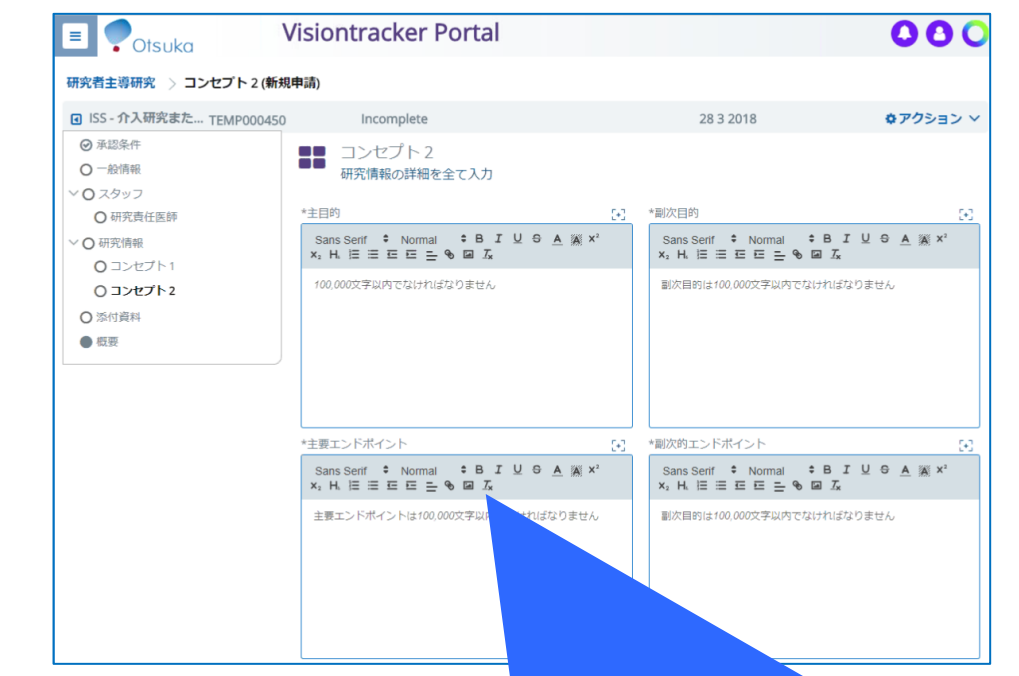

「**T***x* **Word**文書より文字をテキストで引用」をクリックすると, **word**文書をインポートする事ができます。

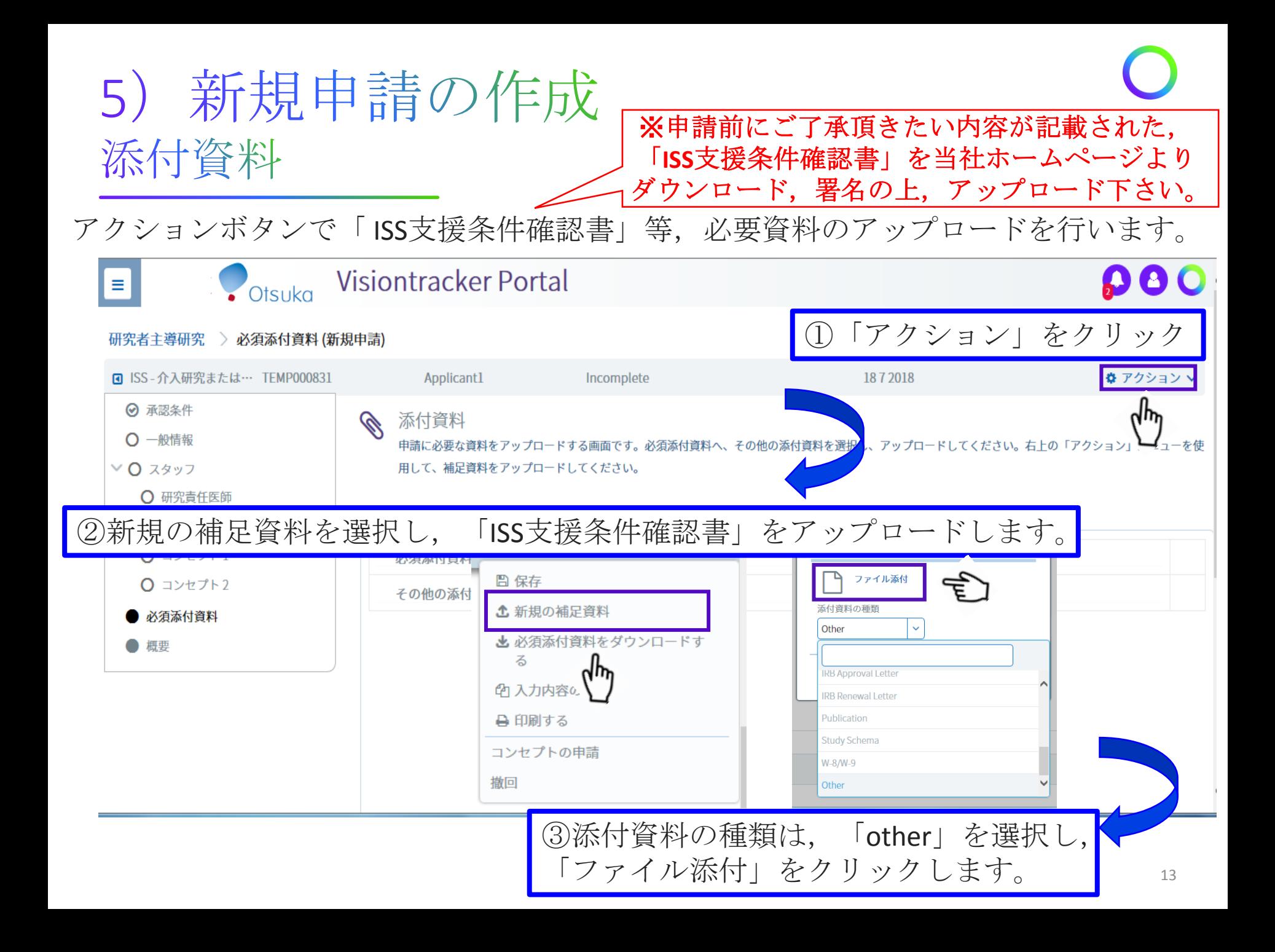

### 5) 新規申請の作成 コンセプトの申請

#### 必須項目の入力が完了したら,アクションボタンでコンセプトの申請を選択します。

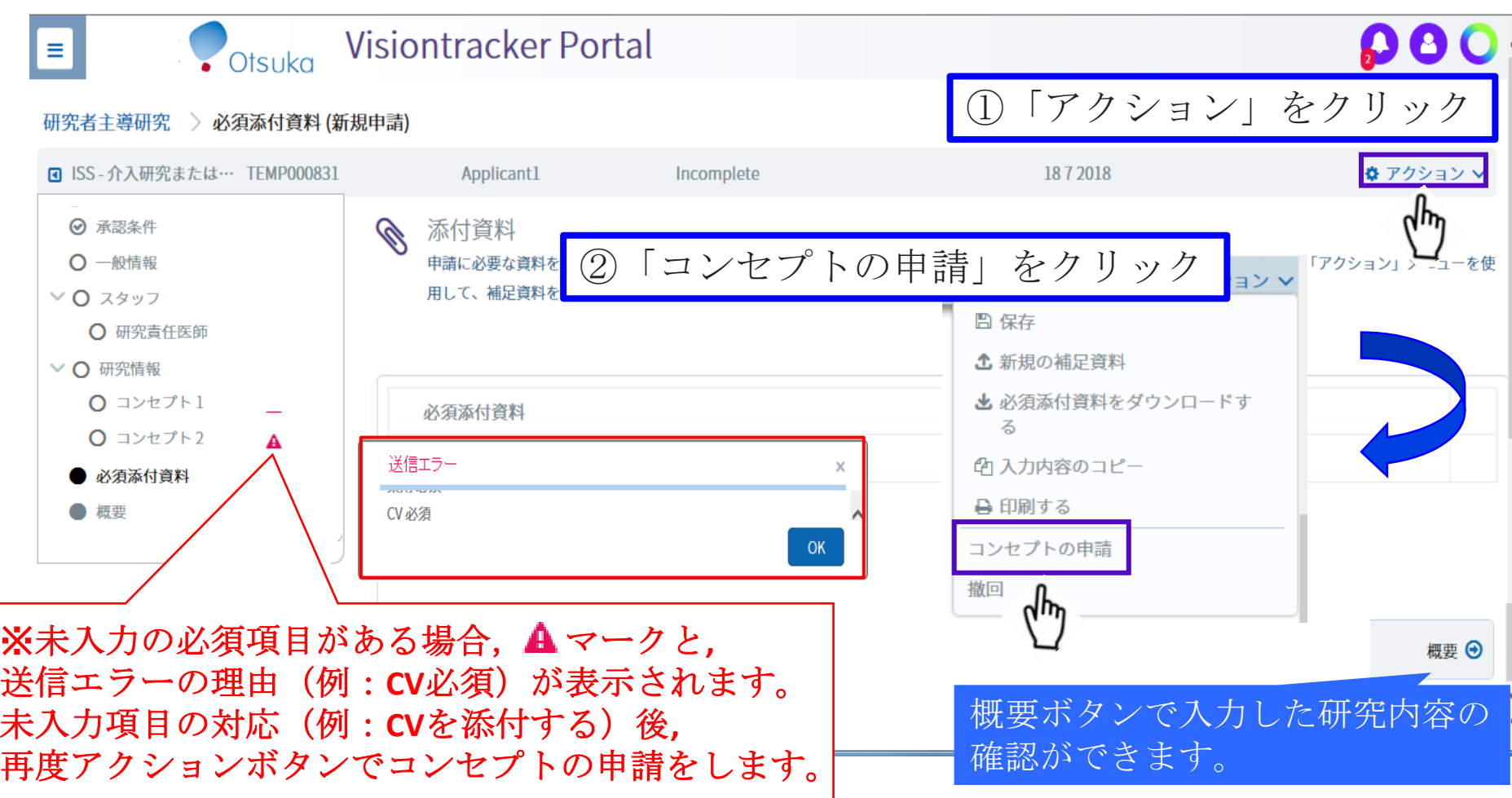

## 5) 新規申請の作成 コンセプト申請確認、完了、ログアウト

①コンセプト申請完了後,表示が**Incomplete**から **Concept Under Review** に変わります。

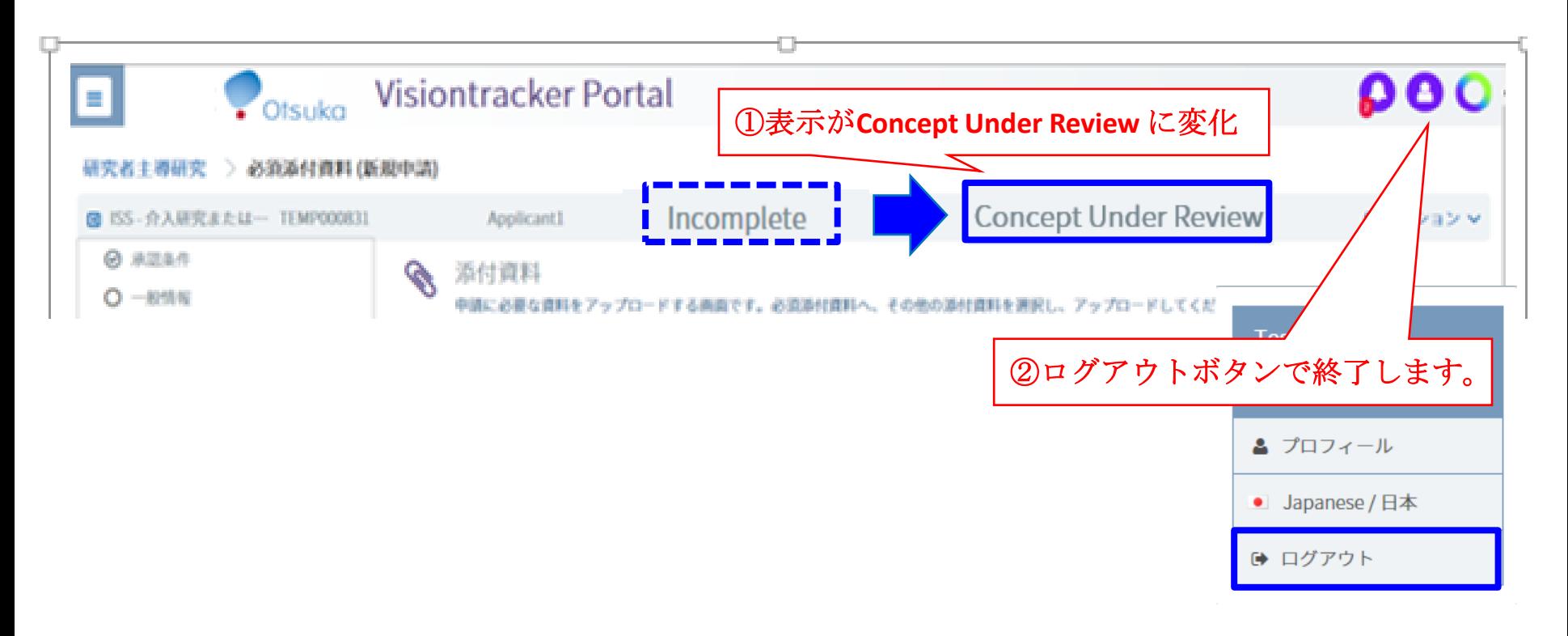

②コンセプト申請完了後,右上の 3 をクリックし,ログアウトボタンで終了下さい。

# 6) パスワード/ログインIDを忘れた場合

①パスワードを忘れた場合 システムログイン のパスワード を忘れた場合をクリックし、該 当する情報を入力して、送信を クリックします。

②ログイン**ID**を忘れた場合 システムログイン のログイン**ID** を忘れた場合をクリックします。 メールアドレスを入力して、送 信をクリックします 。

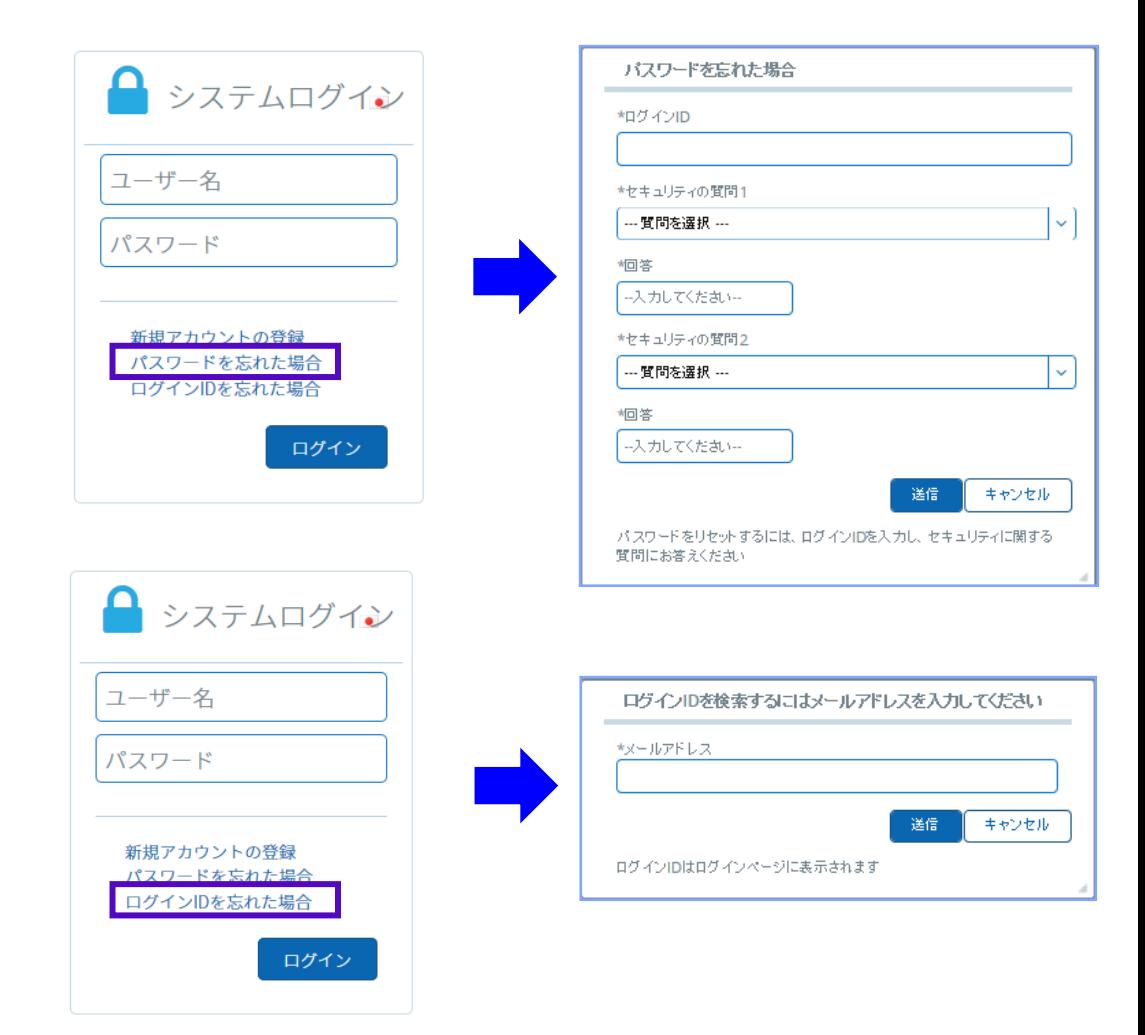

## 7) お問い合わせ

<span id="page-16-0"></span>JMA\_ISSsystem@otsuka.jp

メールにて,日本語での問い合わせが可能です。

#### システムログイン ユーザー名 システムに関する問い合わせ:**Tech Support:** パスワード iEnvision General Requests@EnvisionPharmaGroup.com 新規アカウントの登録 パスワードを忘れた場合 ログインIDを忘れた場合 研究に関する問い合わせ:**Otsuka Support:** ログイン 2 お問い合わせ  $\mathbb{G}$ **Sech Support:**<br>**Invision reneral requestifienssionpharmazroup.com** Otsuka Support:

IMA ISSsystem@otsuka.jp